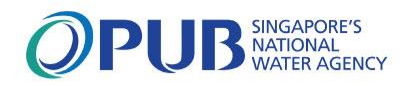

# PUB Business & Professional (B&P) Portal

A user guide to login and access the features and services in the portal.

Version 1 - September 2023

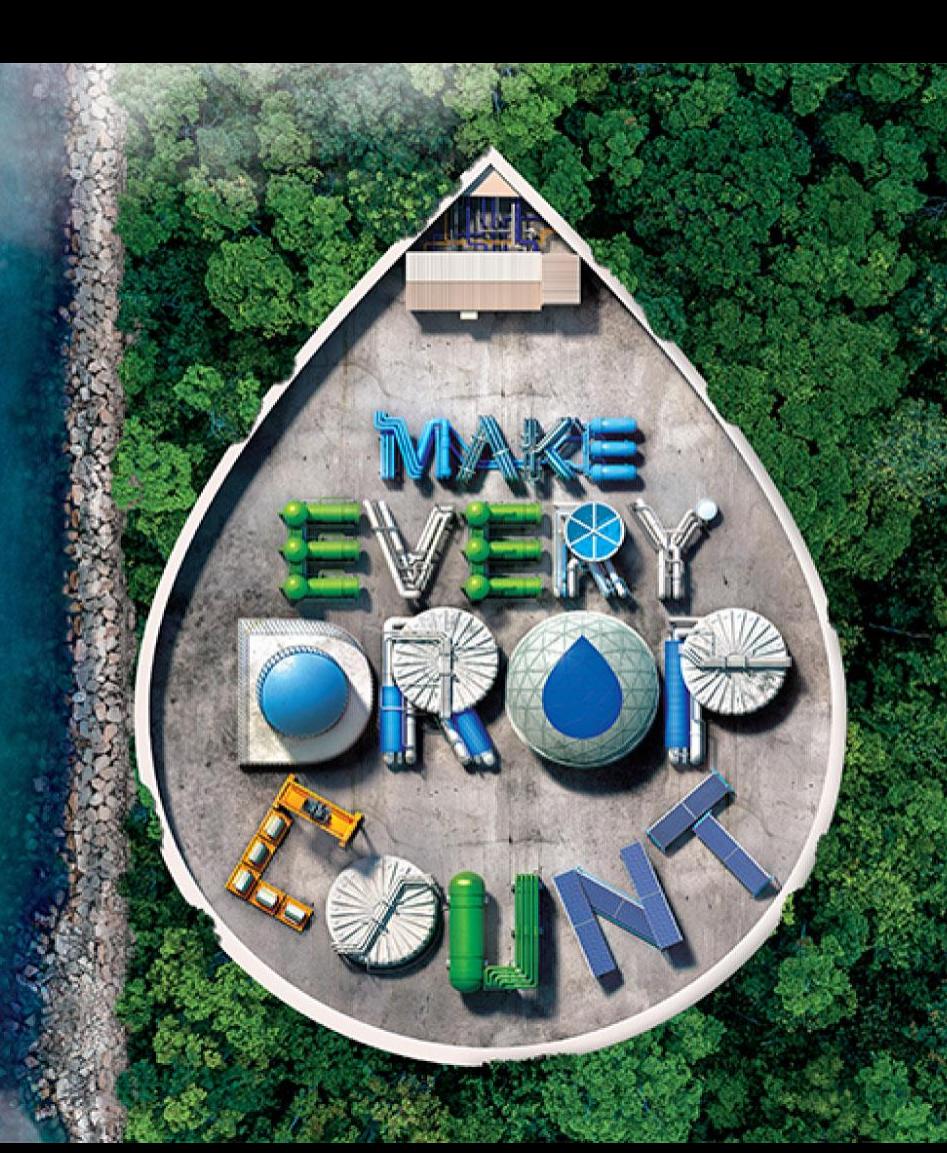

# **Outline**

- [What is the PUB B&P Portal?](#page-2-0)
- [Forms under PUB B&P Portal](#page-3-0)
- [Pre-requisites](#page-4-0)
- [Log in as Individual User](#page-5-0)
- [Log in as Business User](#page-6-0)
- [What is on your Personalised](#page-7-0) Dashboard
- [Licensed Plumber's Details at a Glance](#page-8-0)
- [Access All Submissions](#page-9-0)
- [Create Submission for Notification before Works Commencement](#page-10-0)
- [Create Certificate of Satisfactory Completion after Works Completion](#page-18-0)
- [Resubmit an Application](#page-23-0)
- [Delete a Draft Submission](#page-26-0)
- [Troubleshooting](#page-27-0)  Files
- [Troubleshooting](#page-28-0)  Information
- **Troubleshooting [Returned Submission](#page-29-0)**
- **[Key Contacts](#page-30-0)**

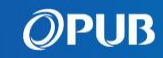

## <span id="page-2-0"></span>What is the PUB B&P Portal?

## A secured and personalised portal for Licensed Plumbers, Qualified Persons & Industry Professionals to transact and make submissions online to PUB

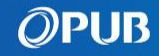

# <span id="page-3-0"></span>Forms under PUB B&P Portal

- Replace PUB LP Portal and focus on most LP submission types
- QP Portal and POWS Portal for QPs, Contractors and other Professionals to make submissions will remain accessible.

#### Submission Types

#### Water

- Notification/CSC of Annual Water Tank Certification
- Notification/CSC of Water Service Installation (WSI) Works
- CSC of WSI Works (Urgent Repairs/Minor Works)

#### Used Water

- Notification/CSC for Works/Connection of Temporary Sanitary and Toilet Facilities to Sewerage System (Form E & Form H)
- Notification/CSC of Sanitary Works at Existing Premises/Buildings (Form F & Form H)
- Notification/CSC of Works/Connection of Temporary Sanitary Facility to Sewerage System at Trade Fair (Form I & Form H)
- CSC for Sealing Off Temporary Sewer Connection to Sewerage System and Demolition of Temporary Holding Tanks (Form H)

### Release 1 on 25 Sep 2023  $\overline{R}$  Release 2 in Jan 2024 (actual date TBC)

#### • QP Portal and POWS Portal will be shut down.

• Extend B&P Portal for remaining LP submission types, and submissions made by QPs, Contractors and other Professionals

#### Submission Types

#### Drainage

- Post Temporary Occupation Permit Declaration on Storm Water Drainage System
- Application for Works requiring Earth Control Measures
- Application for Temporary Works affecting Drain / within Drainage Reserve

#### Used Water

- Application for Workers' Dormitory (Form J)
- Application to Work in Public Sewerage System (Form B)
- Notice for Carrying out Sewer Connection Works (Form B1)

#### Protection of Water and Sewer Pipes (POWS)

• Submission for Specified Activities near Water and Sewer Pipes Corridor

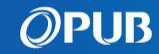

# <span id="page-4-0"></span>Pre-requisites

## Please check that you have fulfilled the following requirements:

- You are a Singapore Citizen, Permanent Resident or Foreign Identification Number (FIN) holder.
- You have a Singpass Account, and have installed Singpass application on your mobile device and activated 2FA. (refer to Singpass [Registration Guide](https://www.singpass.gov.sg/home/ui/assets/pdf/Singpass_Registration_Guide.pdf))
- You have installed the latest version of any one of these browsers on your laptop or PC: Edge, Chrome, Safari, or Mozilla Firefox.
- Business users representing an organisation, should log in using Corppass ID. You have to contact your organisation's Corppass Admin to onboard a new Singpass Holder to the organisation.

(refer to the [Guide for Corppass](https://www.corppass.gov.sg/corppass/common/userguides) Admin.)

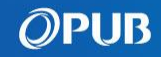

# <span id="page-5-0"></span>Log in as Individual User

1 Access B&P Portal either via: 2 Click <https://www.eservices.pub.gov.sg/bpp>

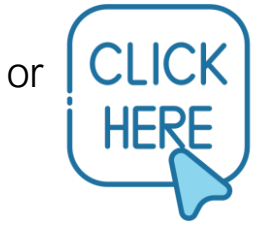

3 Scan QR code using Singpass app 4 or Tap on  $\begin{bmatrix} 1 \end{bmatrix}$  to open it on mobile device or Use Password login.

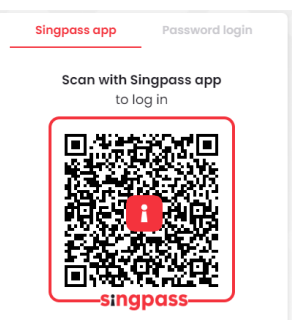

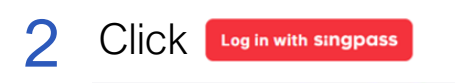

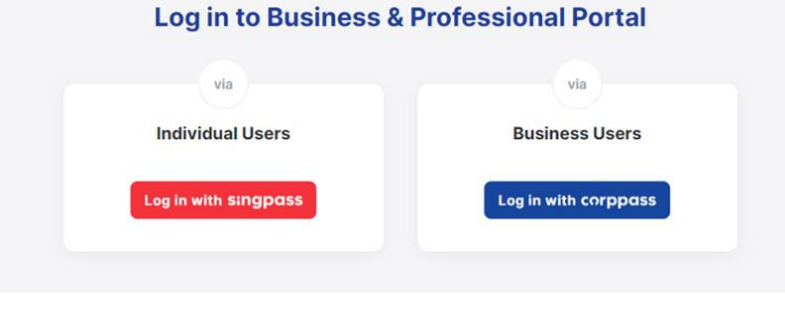

Select your role.

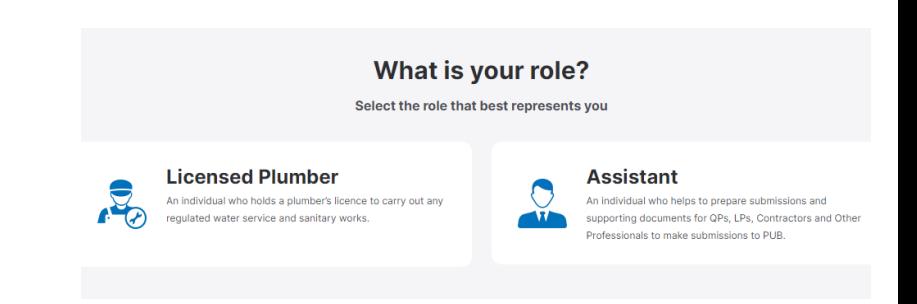

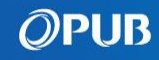

# <span id="page-6-0"></span>Log in as Business User

1 Access B&P Portal either via: 2 Click <https://www.eservices.pub.gov.sg/bpp>

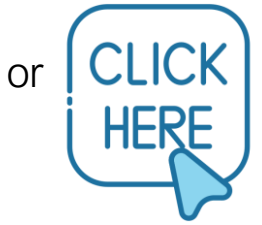

Scan QR code using Singpass app or Tap on  $\begin{array}{|c|c|} \hline \textbf{i} & \textbf{to} \textbf{open} \textbf{it} \textbf{on} \textbf{mobile} \hline \end{array}$ device or Use Password login. 3

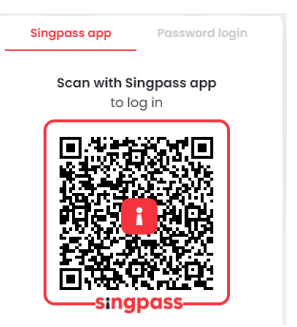

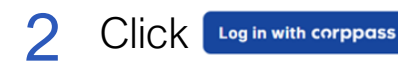

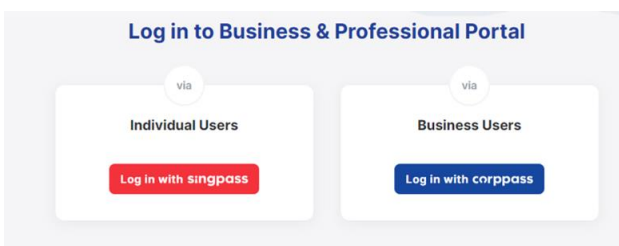

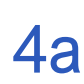

Choose an organisation if you are employed with multiple organisations. **Select UEN/Entity ID** 

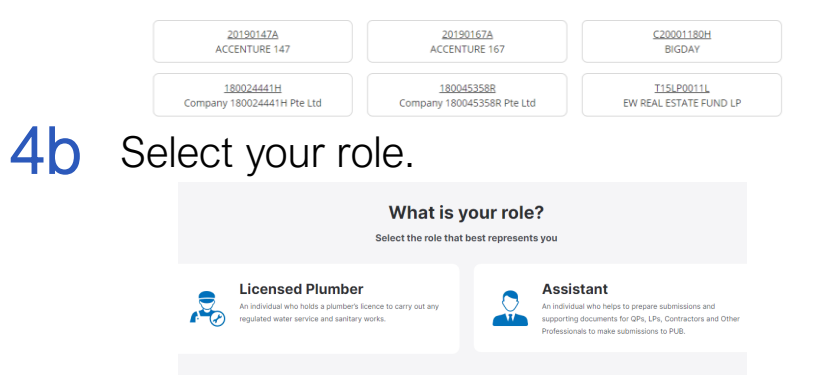

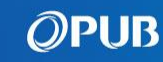

# <span id="page-7-0"></span>What is on your Personalised Dashboard

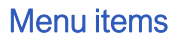

Include links to PUB's Code of Practice and user guides, and to report issue to PUB.

#### A Singapore Government Agency Website How to identify Check / update LP details, **OPUB** All Submissions Announcements **ISO4461998** licence and demerit points **LP Licence is Valid Good morning, LEE KHAR YAW** Your licence is due for renewal before 14/12/2023. See steps to renew Create / retrieve submissions **My Dashboard** etrieve submission **Create a submission** Draft (3) Processing (i) Accepted <sup>1</sup> Returned © 15 25 20 6 Announcements/ Circulars **Recent Submissions** Announcements / Circulars **View more** Click "View more" for the full list. Proj No. SW2023444761204256386 | Sub No. 20230515-718265 **ARC Construction** There is an upcoming refreshers course available for you to registe Proj No. SW2023444761204256386 Sub No. 20230515-718285 Introduction of new online submission **Star Condo Proje** 3 days ago system for licensed plumbe 1 Next step: Notify PUB upon work completi Addendum No.1 to Code of Practice On Note: i No. SW2023444761204256366 Sub No. 20230515-718265 2 weeks ago **Surface Water Drainage (7th Edition) Jurong East Sewer** Returner Only processing/accepted/returned ast modified on 07/20/202 cation of statutory completi **Circular & annex for sanitary standard** submissions from 1 Jul 2022 will be shown 23/10/2022 drawings have been updated Proj No. SW2023444761204256366 Sub No. 20230515-7182655 **ABC Water Service** and retention time is 2 years from last status Last modified on 07/20/202

change.

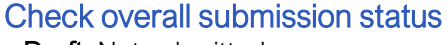

- Draft: Not submitted
- Processing: Being verified by PUB Processing Officers
- Accepted: Approved by PUB
- Returned: Issued with Written **Directions**

#### Check recent submissions

Up to 5 submissions can be viewed with information on next steps e.g.

- "Next action: Notify PUB upon work completion" → *to submit CSC upon work completion*

- "Resubmit: Notification of statutory completion", or "Resubmit: Notification of start work" → *to resubmit after returned by PUB*

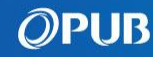

# <span id="page-8-0"></span>Licensed Plumber's Details at a Glance

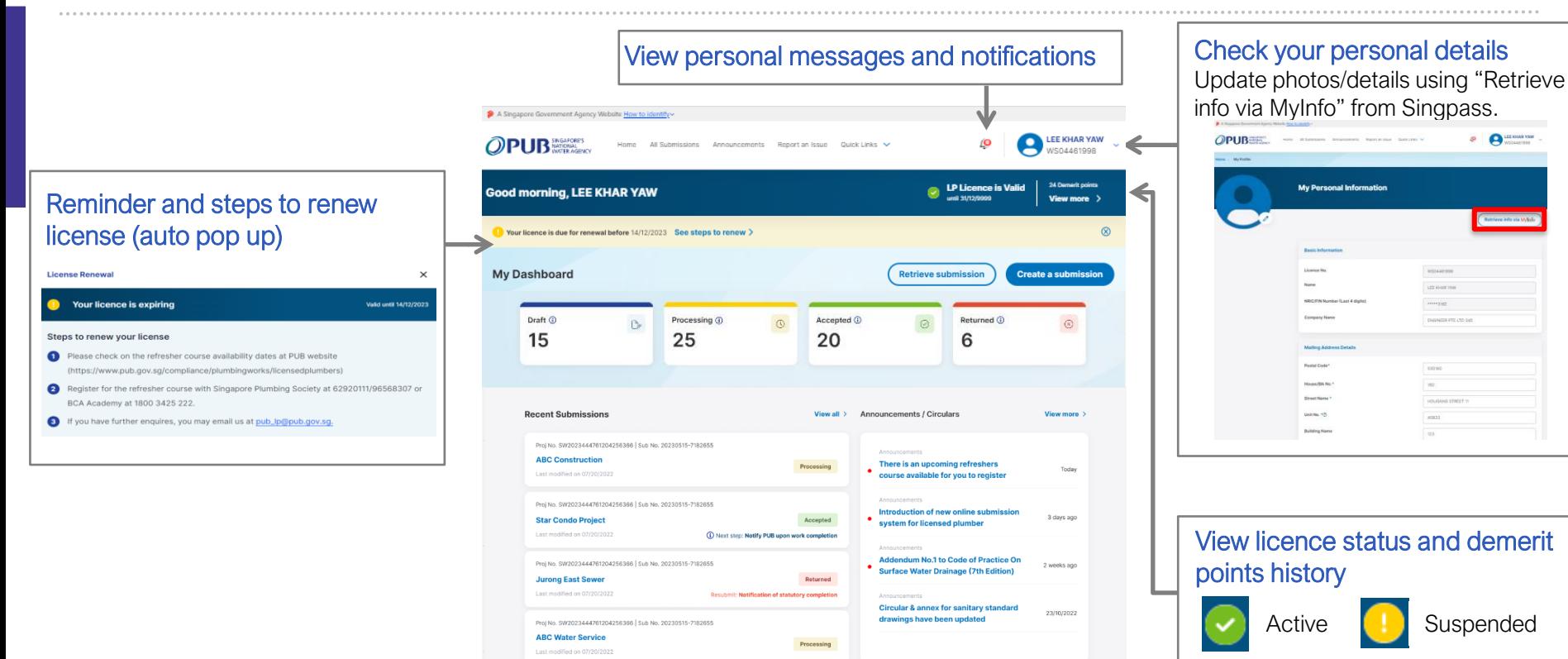

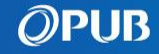

# <span id="page-9-0"></span>Access All Submissions

1 Click "All Submissions" on the Menu Items. 2 Sort and search by status / values.

A Singapore Government Agency Website How to identify v

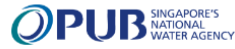

Home All Submissions Announcements Report an Issue

**Or** Click "View All" under Recent Submissions.

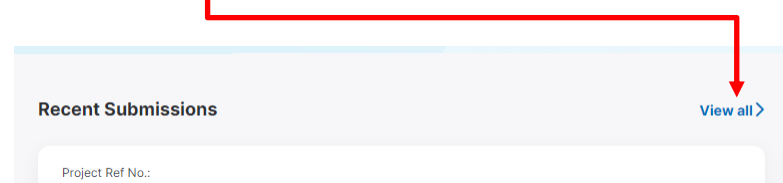

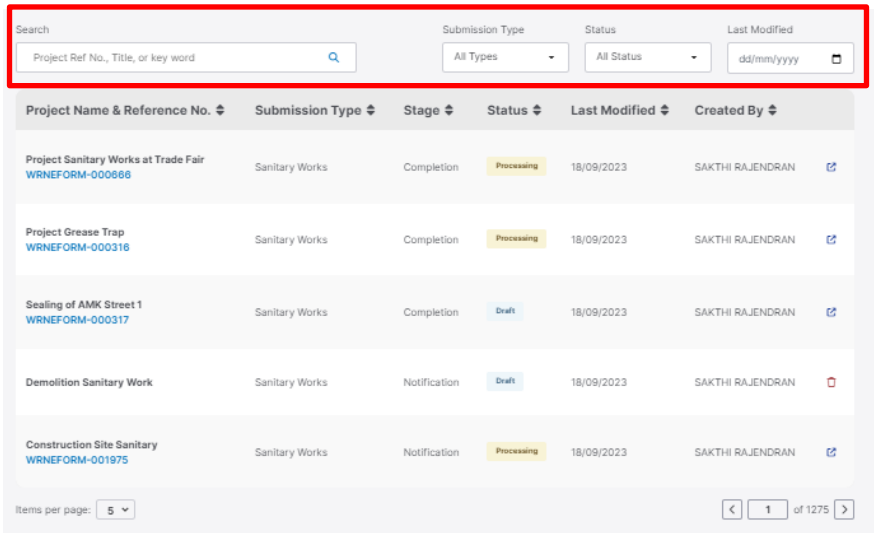

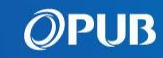

<span id="page-10-0"></span>1 Click "Create Submissions".

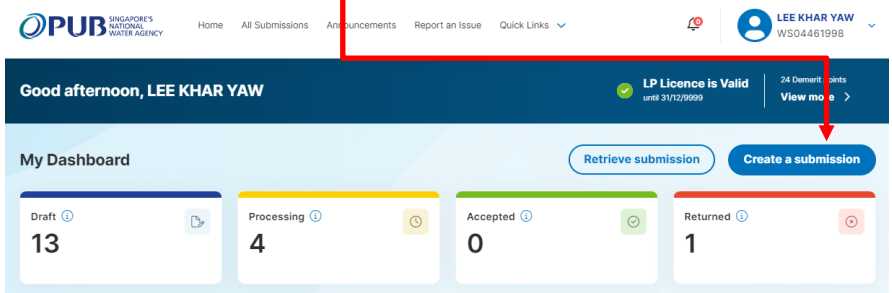

### **OF** Click "Create Submissions" in All Submission page.

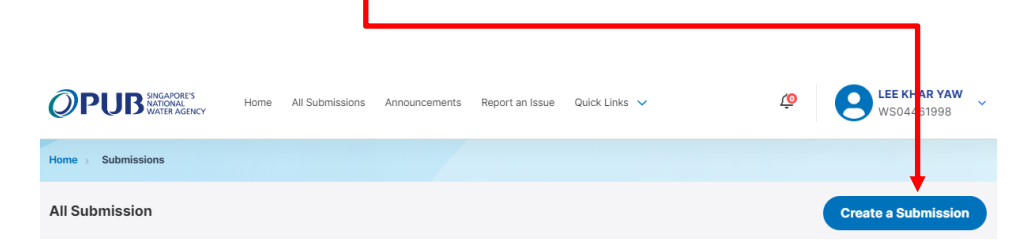

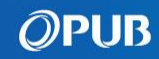

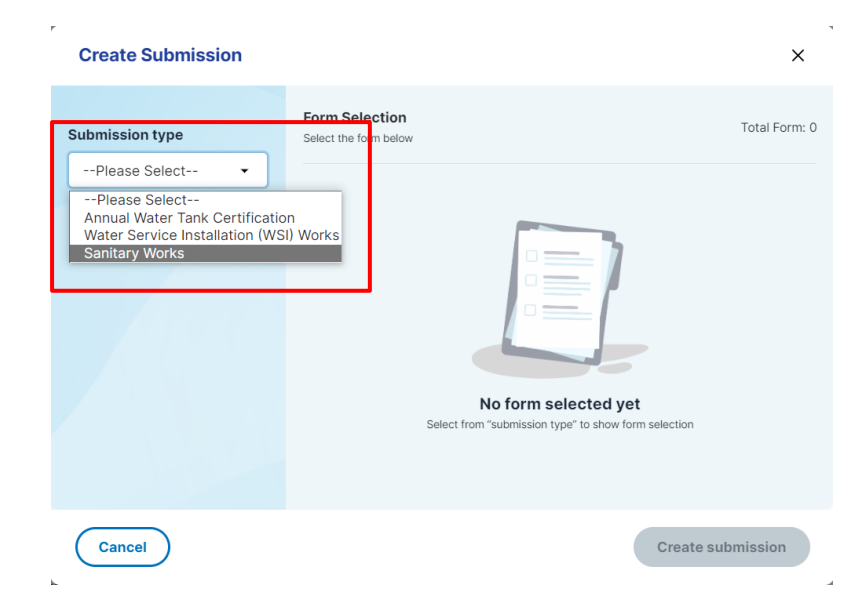

LPs to select desired "Submission Type". Assistants (Drafters) to select preparing submission on behalf of which Role and the "Submission Type".

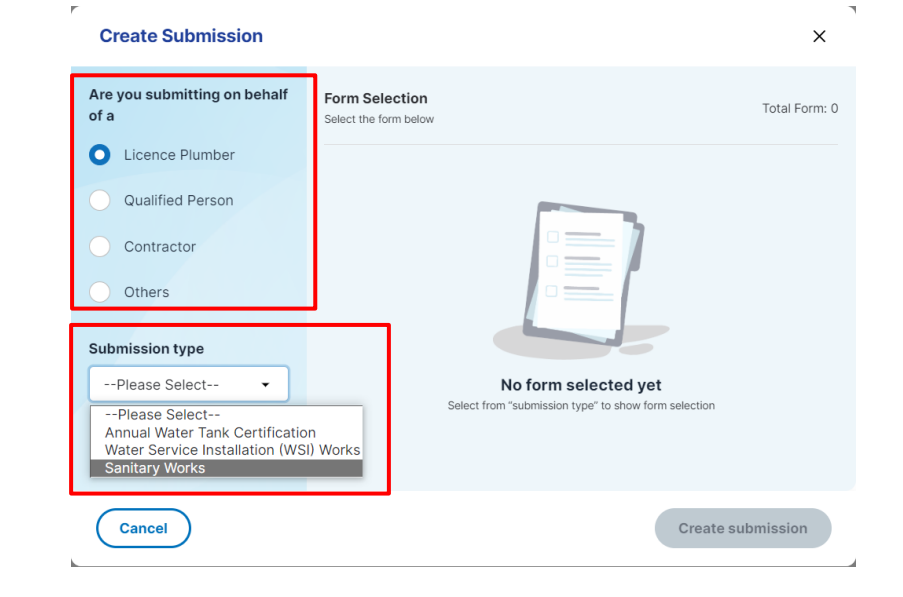

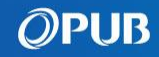

**Create submission** 

3 Select Form and click "Create Submission". 4

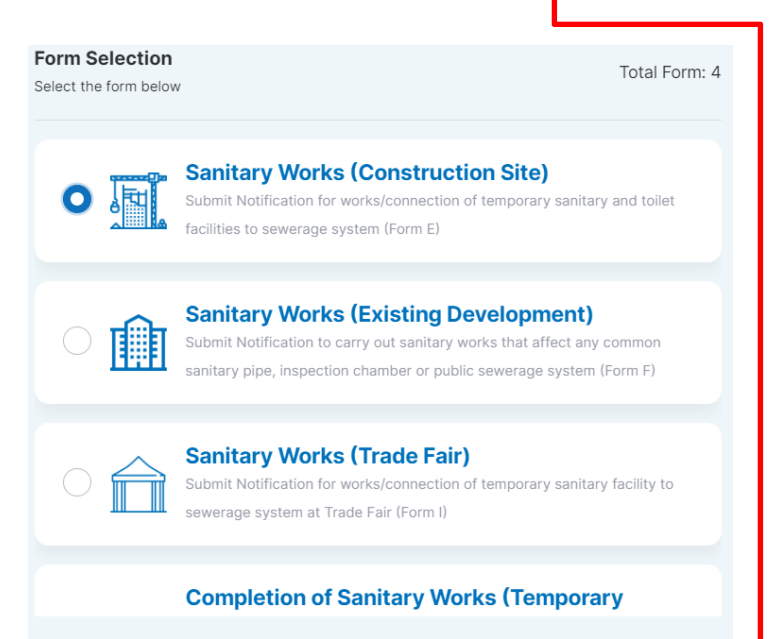

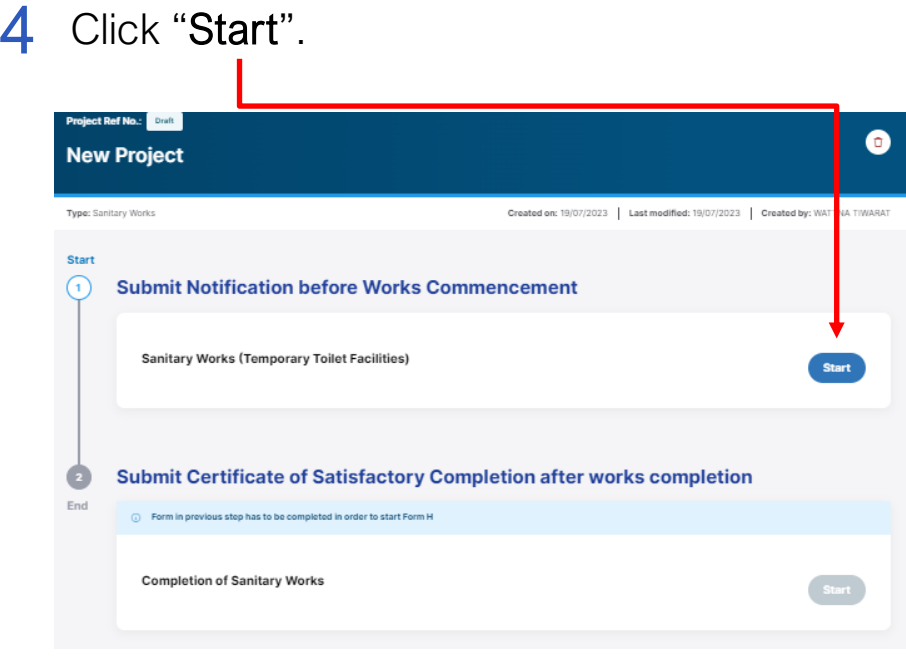

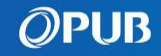

Read the instructions and prepare the information required. Click "Continue" to start. 5

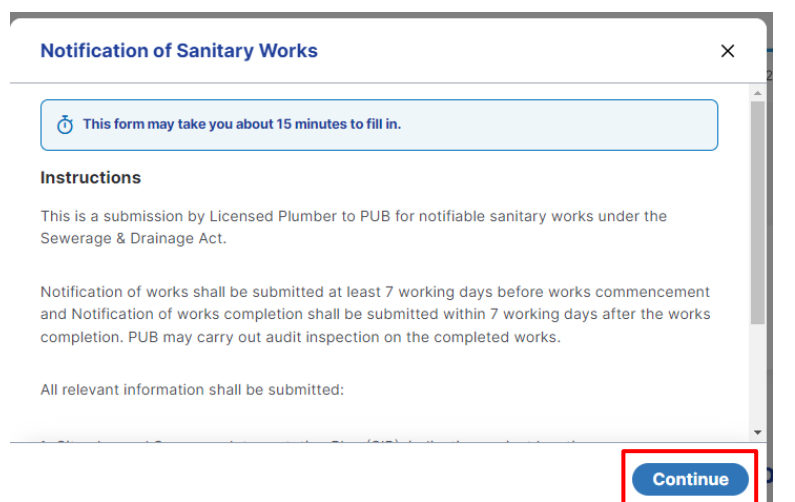

LPs to check details. Click "Next" to proceed. 6

*(If you are an Assistant, you have to input own details and LP Licence Number here)*

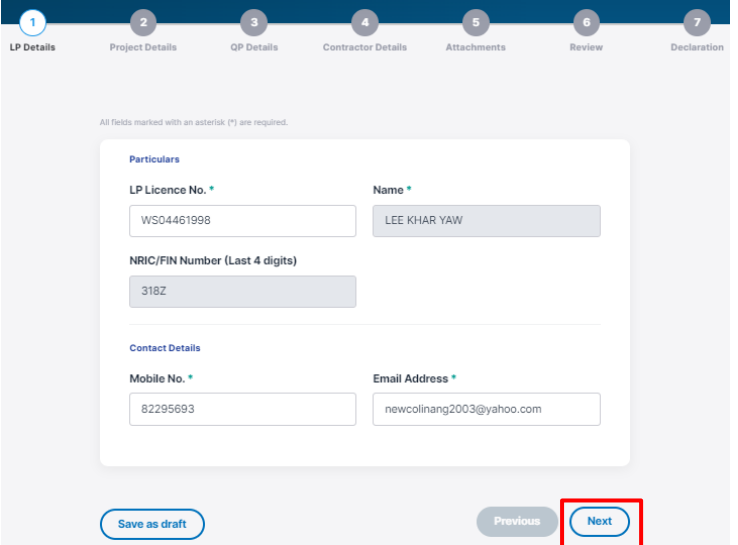

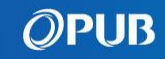

Input project details into all compulsory fields(\*). Click "Next" to proceed. 7

#### **Note**

- For BCA Reference Number, only input this field if your project has the information.

- For MK Lot Number fields, input the correct lot name format issued by the Singapore Land Authority (SLA).

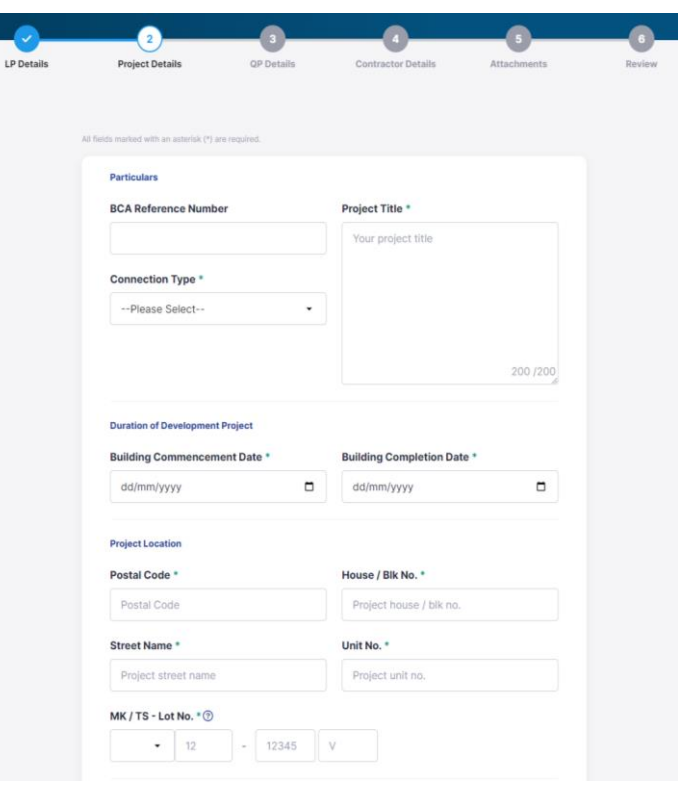

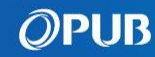

Input details of Qualified Person involved in the project. Click "Next" to proceed. 8

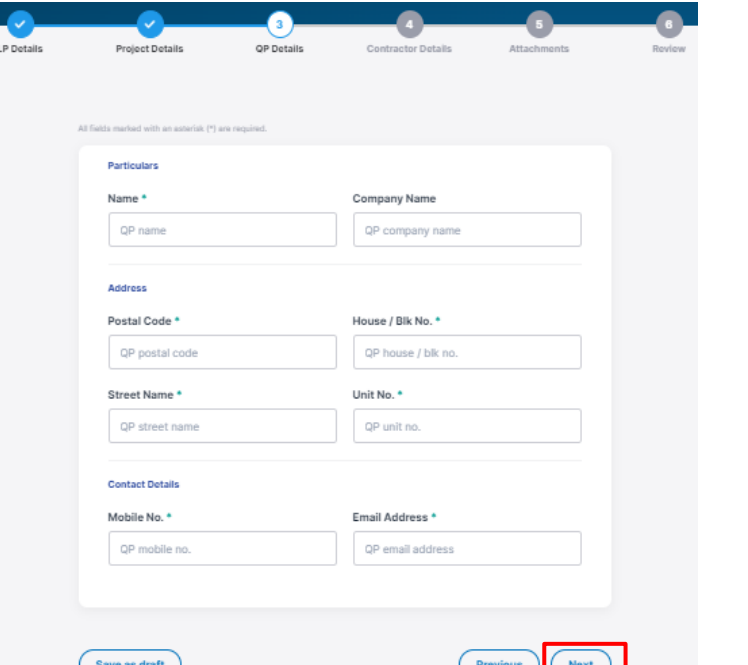

Input details of Contractor involved in the project. Click "Next" to proceed. 9

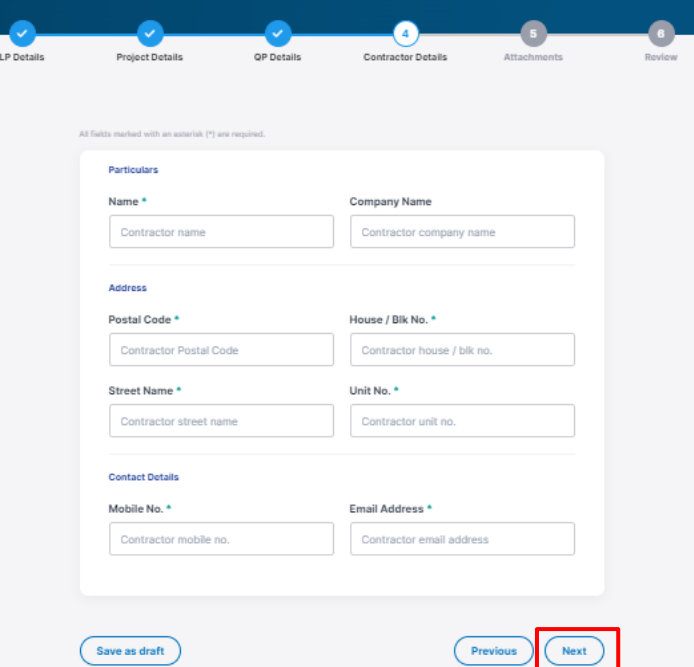

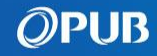

Attach file(s) by clicking "Browse files" or drop the file into the relevant boxes. Click "Next" to upload. 10

#### Note:

- -Users can only upload up to 20MB of file(s) for each submission.
- -You can remove or download file when file name is lighted up.
- To remove a file, click on the respective "Delete" button.
- -All file(s) will be scanned for malware. You will receive a notification if there are malicious file(s). Please check and re-upload new file(s).

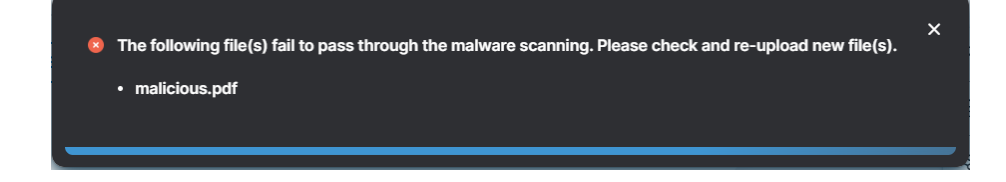

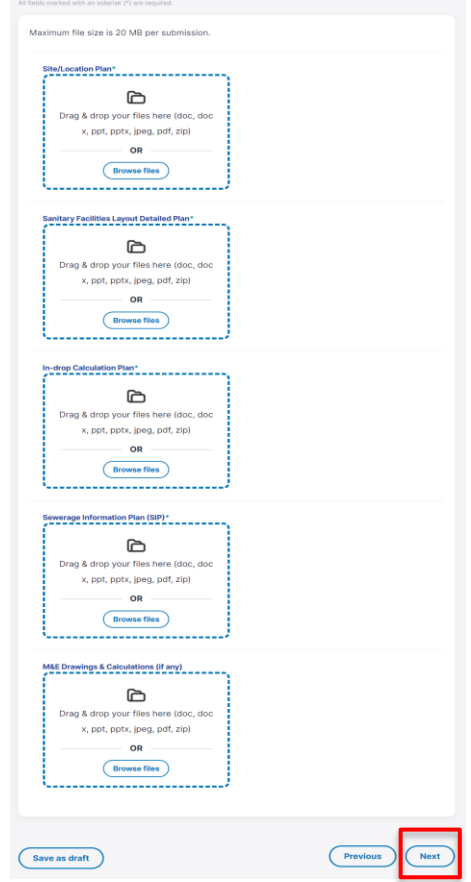

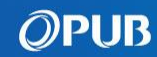

- Review the completed form and click "Next" when ready. 11
	- Click on the respective  $\bullet$  to make edits

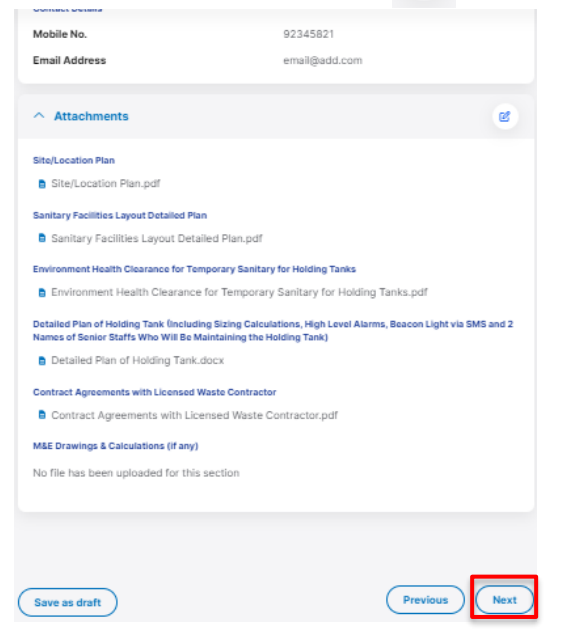

Tick the checkbox to make declaration and click "Submit" to complete the application. 12

#### **Declaration**

onfirm that all the information given in this form are correct.

I have informed the Contractor they shall be responsible for:

- . Proper maintenance of the sanitary drainage system/ temporary holding tank and engage a Licensed Waste Contractor to dispose used water from the holding tank to the designated PUB Water Reclamation Plant.
- · Seal off the temporary sewer connection to sewerage system upon completion of the project and to notify PUB of the works.
- . Demolish the temporary holding tank upon completion of the project and to notify PUB of the works.

I hereby notify PUB for carrying out the proposed sanitary works at the above premises and I undertake to carry out and ensure that the proposed sanitary works are completed in accordance with the proposed plans submitted, the requirements of the Code of Practice on Sewerage and Sanitary Works, of SS 636 - Code of Practice for Water Services and any PUB conditions and requirements.

Upon completion of the sanitary work, I shall submit a completion form and notify PUB for inspection/water testing of the sanitary drainlines/sewers, etc.

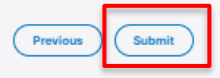

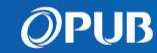

<span id="page-18-0"></span>You can submit Certificate of Satisfactory Completion (CSC) after completion of approved works.

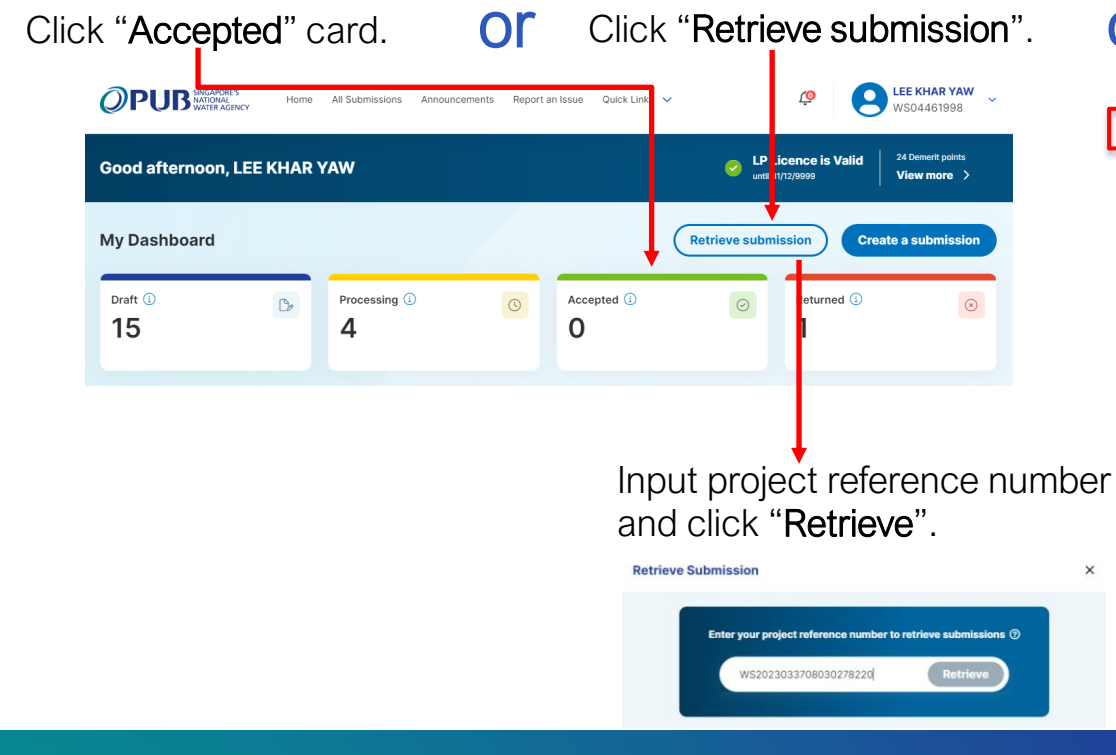

**OF** Search under "All Submission" page.

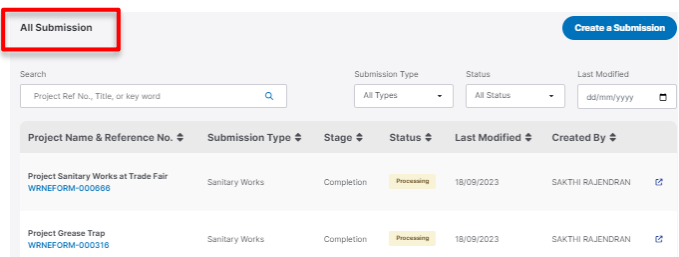

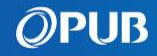

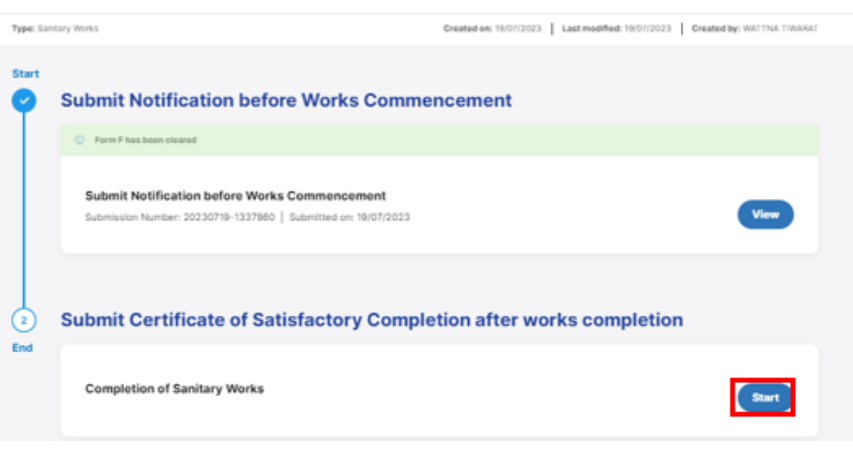

Click "Start" button. Click "Start" button. information required. Click "Continue" to start. 3

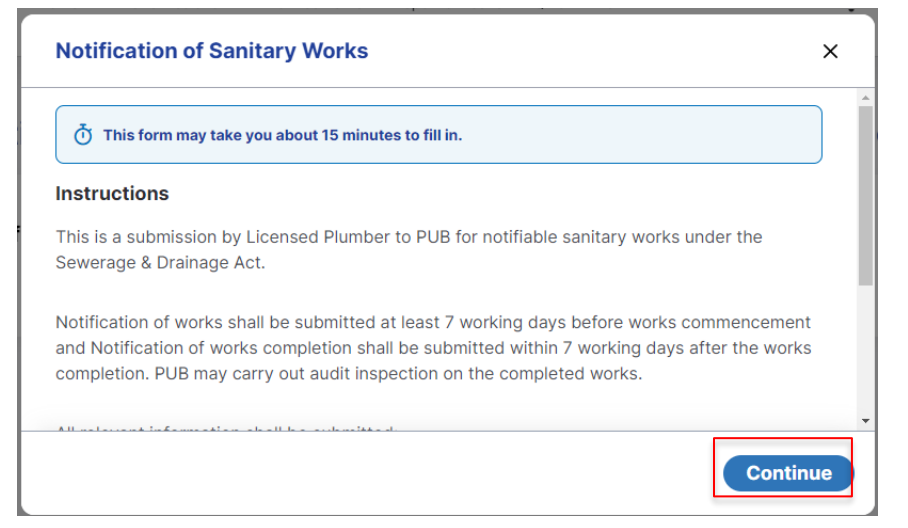

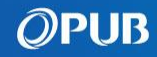

**4** LPs to check details. Click "Next" to  $\overline{5}$  Check that all information has been proceed.

*(If you are an Assistant, you have to input own details and LP Licence Number here)*

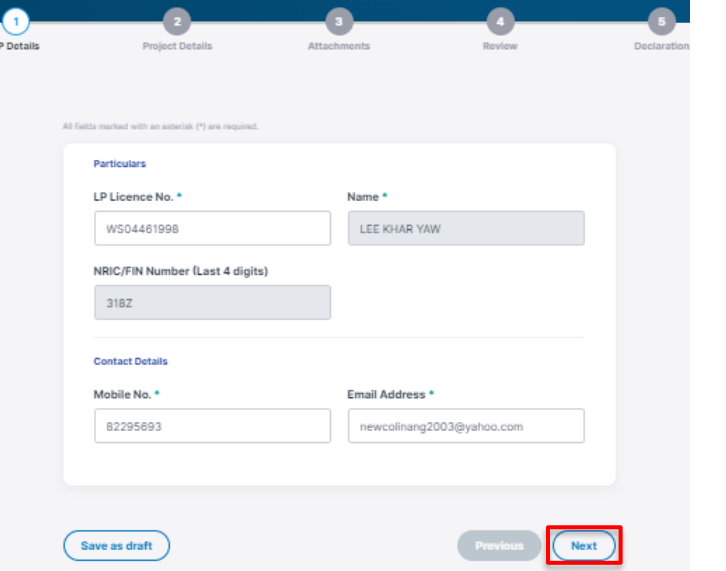

retrieved from previous Notification of Works. Then click "Next". 5

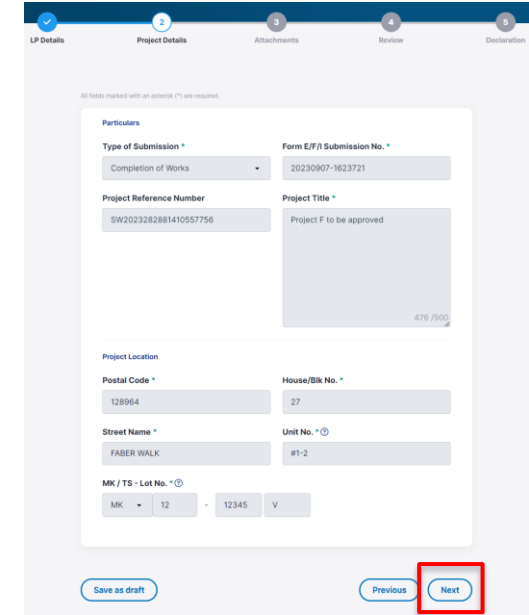

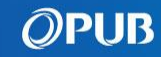

Attach file(s) by clicking "Browse files" or drop the file into the relevant boxes. Click "Next" to upload. 6

#### Note:

- -Users can only upload up to 20MB of file(s) for each submission.
- -You can remove or download file when file name is lighted up.
- To remove a file, click on the respective "Delete" button.
- -All file(s) will be scanned for malware. You will receive a notification if there are malicious file(s). Please check and re-upload new file(s).

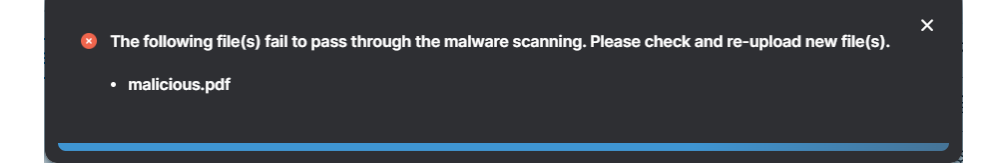

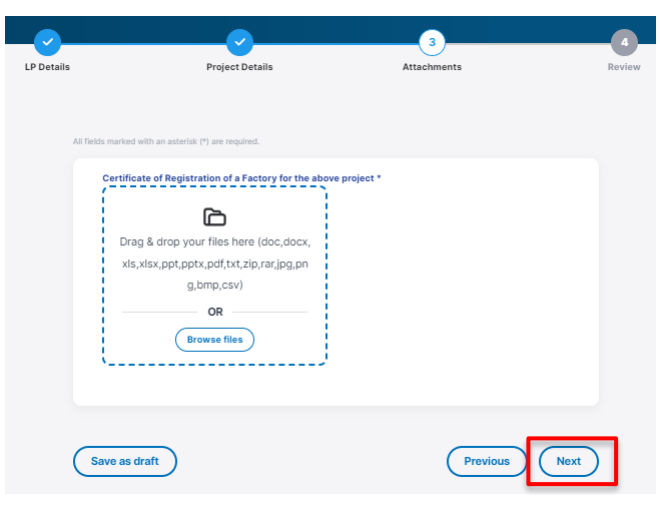

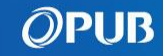

- "Next" when ready.
	- Click on the respective  $\bullet$  to make edits

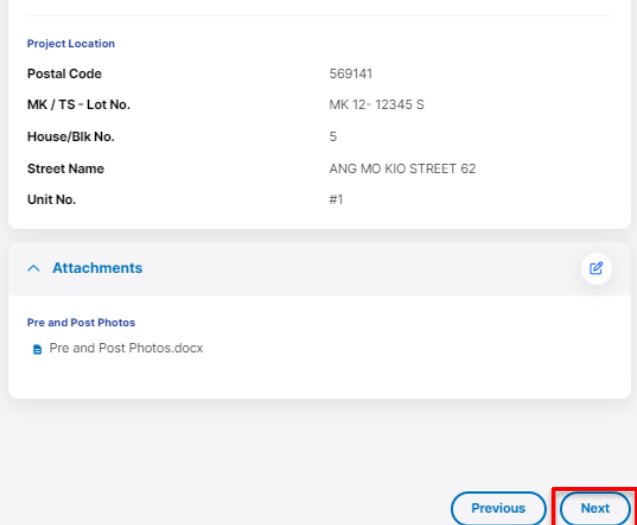

7 Review the completed form and click 8 Tick the checkbox to make declaration and click "Submit" to complete the application. 8

#### **Declaration**

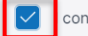

confirm that all the information given in this form are correct.

. I hereby notify PUB for carrying out of the proposed sanitary works at the above premises and I undertake to carry out and ensure that the proposed sanitary work is completed in accordance with the proposed plans submitted, the requirements of the Code of Practice on Sewerage and Sanitary Works, SS 636 - Code of Practice for Water Services and any PUB conditions and requirements.

#### Submission will take approximately 1 minute.

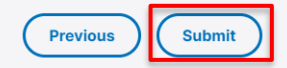

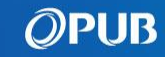

# <span id="page-23-0"></span>Resubmit an Application

After PUB's Processing Officer returned an application for your amendment, you will receive an email notification including the Project Number.

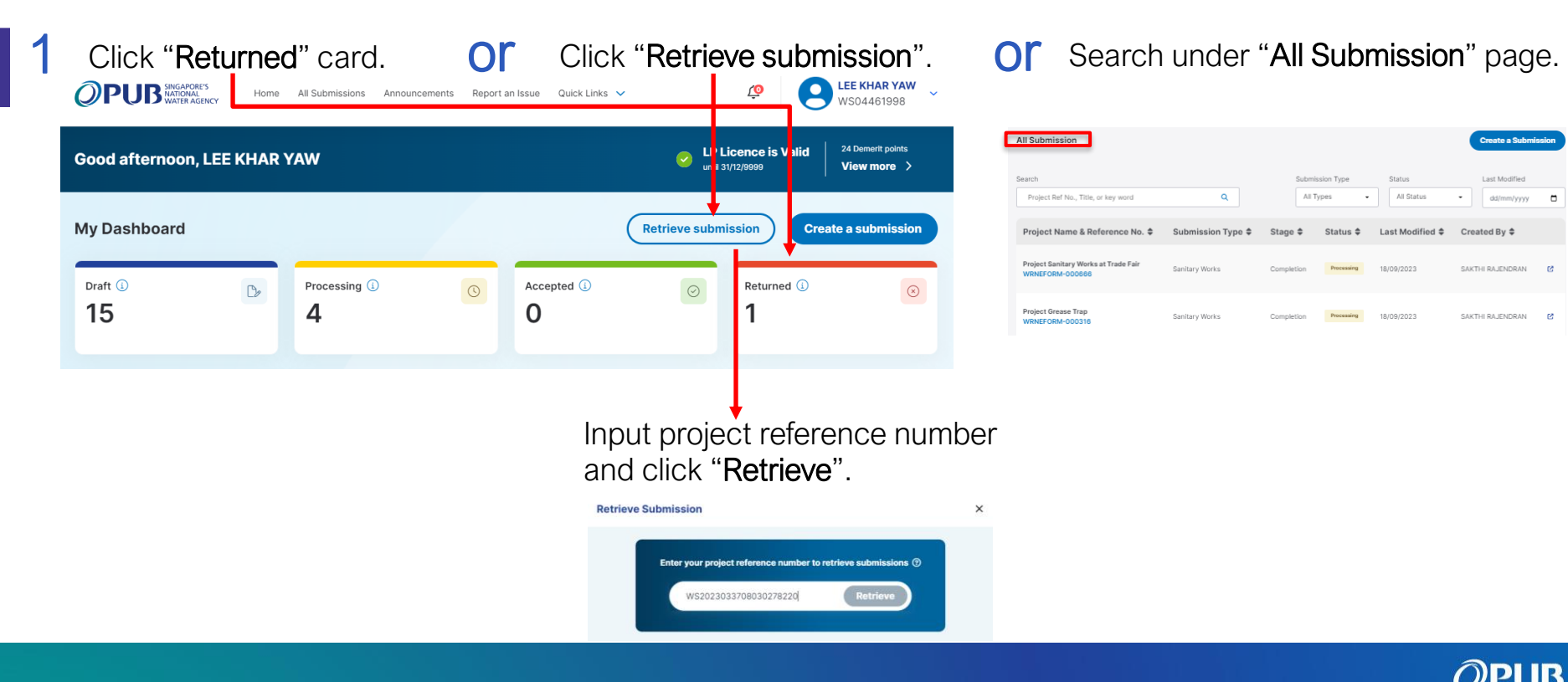

# Resubmit an Application

### 2 Click "Edit & Resubmit".

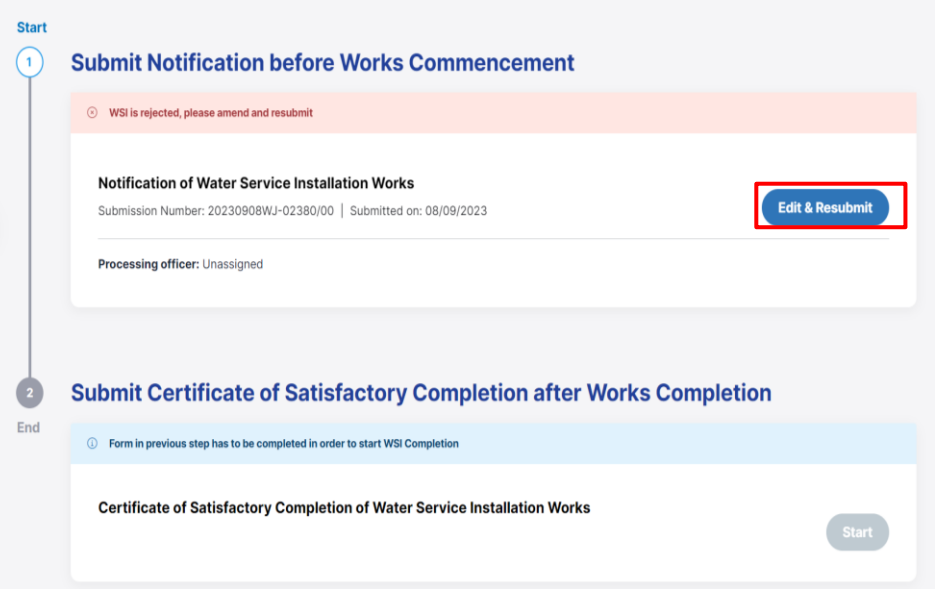

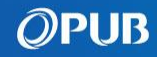

# Resubmit an Application

- Edit the information on the form and click "Next" till the Declaration page.
- Details of latest submission will be populated on the screen.
- -You can also display the information of another resubmission number by selecting it from the Submission History panel.

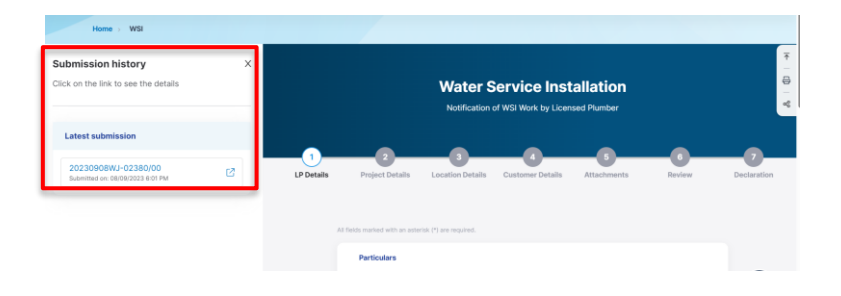

- -After you have saved a draft for returned submission, you will see the "Current Draft" under the Latest draft section.
- The current draft data will be replaced by the latest information when you click "Overwrite existing entry".

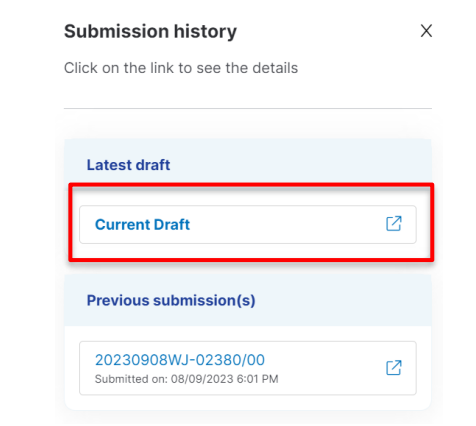

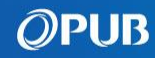

# <span id="page-26-0"></span>Delete a Draft Submission

1 Click "All Submissions" on the Menu 2 Click not delete Draft records. Items in the Dashboard.

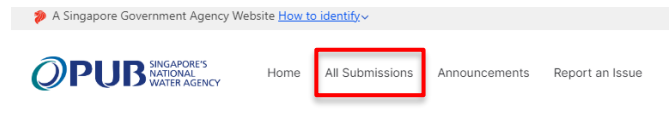

or Click "View All" under Recent Submissions.

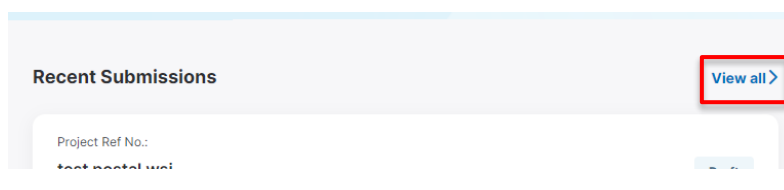

**Or** Click "Draft" card on Dashboard.

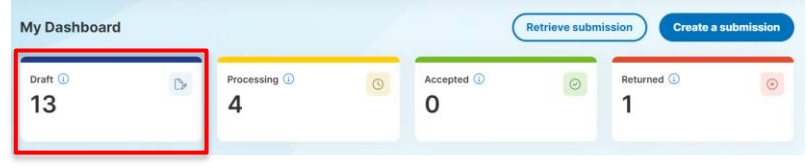

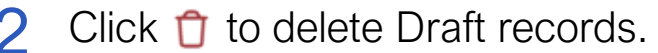

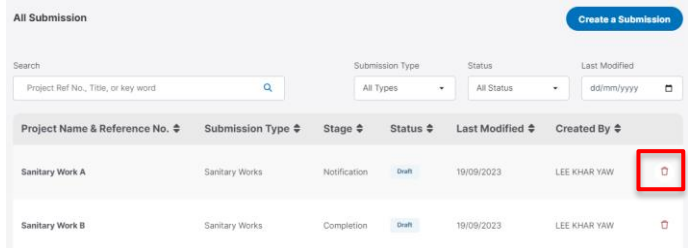

or Click a Draft record under list of all submissions and click  $\hat{\mathbb{D}}$ 

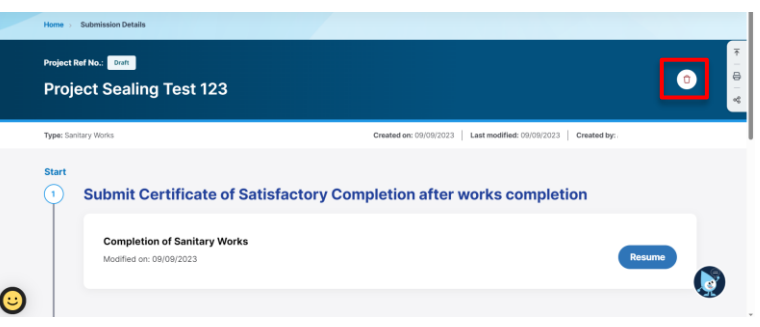

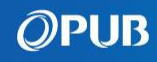

# <span id="page-27-0"></span>Troubleshooting – File(s)

#### Malicious Attachment File

When you see this error, it means that your attached file(s) has failed the scanning. Re-upload new file(s)

### Invalid Attachment File Format

Your attached file is not in the correct format. Re-upload file with the appropriate format.

### Attachment File is Missing under Returned Submission

The previous file(s) is not carried forward to the new submission. You should attach a new file(s) for a Returned Submission.

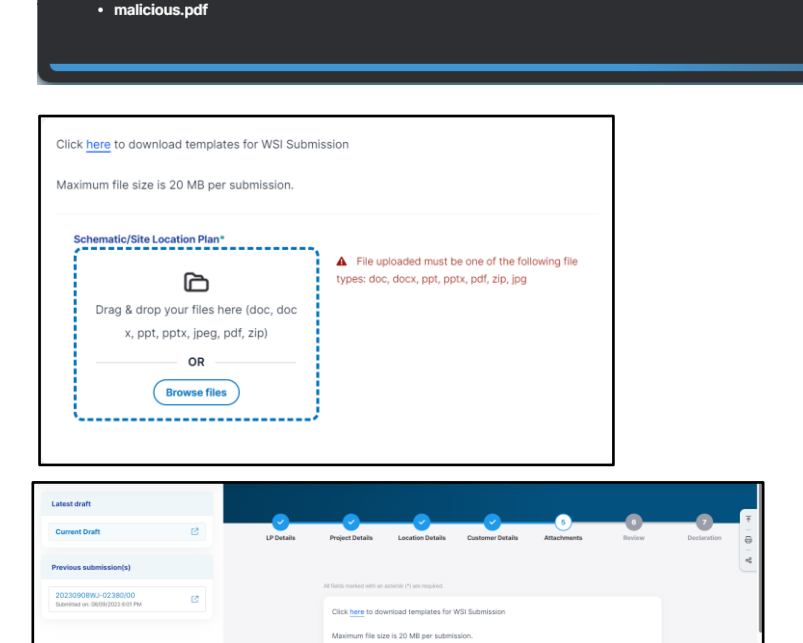

 ີ can R drop your files harp (do x, ppt. pptx, jpeg, pdf, zip

<sup>8</sup> The following file(s) fail to pass through the malware scanning. Please check and re-upload new file(s).

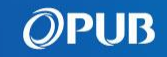

 $\bullet$ 

# <span id="page-28-0"></span>Troubleshooting – Information

### Invalid MK / TS Lot No

When you see this error, it means that the MK / TS Lot Number is in the wrong format. You can search the correct format of the MK / TS Lot Number through [OneMap.](https://www.onemap.gov.sg/#/LandQueryInfo)

### Invalid Mobile Number

When you see these error messages, it means that the Mobile No provided is in the wrong format. You should input 8-digit numbers that begin with 8 or 9.

### Invalid Email Address

When you see this error, it means that the email is an invalid format. It should be in the following format: Email Name  $+$   $@$  + (email provider) + (.com / .org / .co / .net). Example: Johndoe@gmail.com

### Invalid Unit Number

Upon clicking on the Unit No field, a # should be prefixed. If you removed it, the system would validate that the Unit No should begin with #, prompting an invalid message.

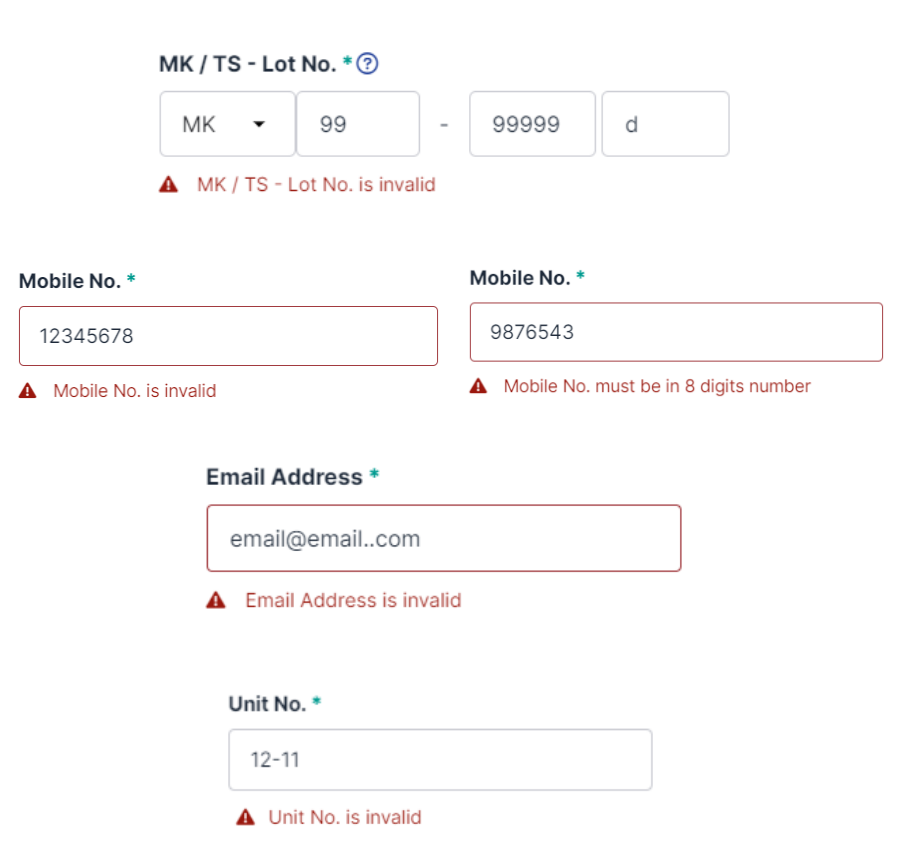

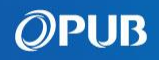

# <span id="page-29-0"></span>Troubleshooting – Returned Submission

### Submission History is Missing when Editing a Returned Submission

Click on Submission History to hide/show the Submission History panel.

#### All Fields are Disabled when Editing a Returned **Submission**

Click on the "Current Draft" under the Submission History panel to continue editing your draft data.

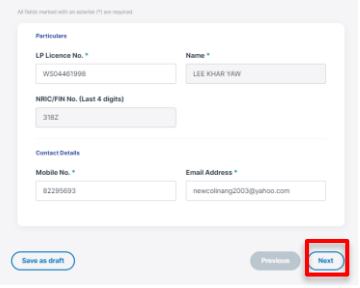

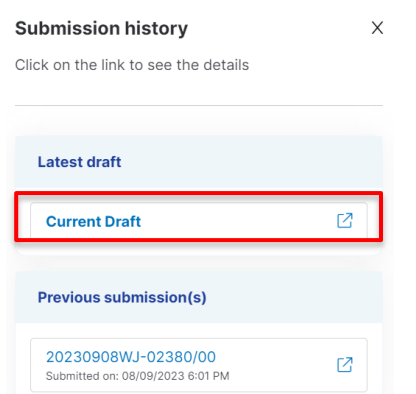

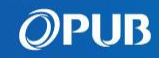

# <span id="page-30-0"></span>Key Contacts

For clarification and issue, contact

- [pub\\_bpu@pub.gov.sg](mailto:pub_bpu@pub.gov.sg)
- [tan\\_zhen\\_xian@pub.gov.sg](mailto:tan_zhen_xian@pub.gov.sg)

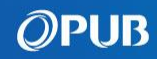